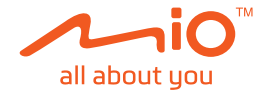

# **Guide de l'utilisateur**

**MiVue™ 798 / 798D**

Révision : R00 (4/2019)

#### **Déclaration de non-responsabilité**

Les captures d'écran contenues dans ce manuel peuvent différer entre les différents systèmes d'exploitations et les différentes versions de logiciel. Il est conseillé de télécharger le dernier Manuel de l'utilisateur de votre produit sur le site Web de Mio™ (www.mio.com).

Les caractéristiques et les documents peuvent être modifiés sans préavis. MiTAC ne garantit pas l'absence totale d'erreurs dans le présent document. MiTAC ne saurait être tenu responsable de tout dommage encouru directement ou indirectement suite à des erreurs, omissions ou divergences entre l'appareil et les documents.

#### **Remarques**

Certains modèles ne sont pas disponibles dans toutes les régions.

En fonction du modèle spécifique acheté, il se peut que la couleur et l'apparence de votre appareil et des accessoires ne corresponde pas exactement aux schémas contenus dans le présent document.

MiTAC Europe Ltd. Spectrum House, Beehive Ring Road, London Gatwick Airport, RH6 0LG, UNITED KINGDOM

### Table des matières

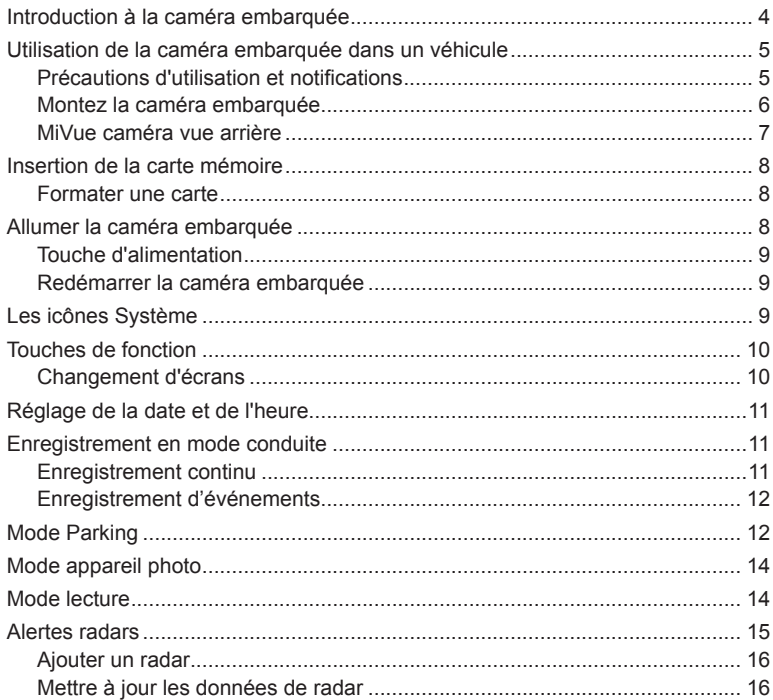

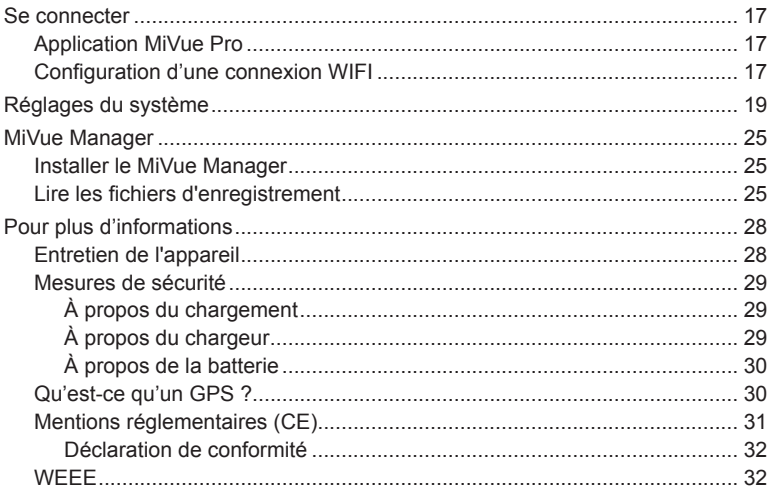

## **Introduction à la caméra embarquée**

**Remarque :** Les captures d'écran et les autres présentations qui illustrent ce manuel, peuvent être différentes des écrans et présentations réels du produit actuel.

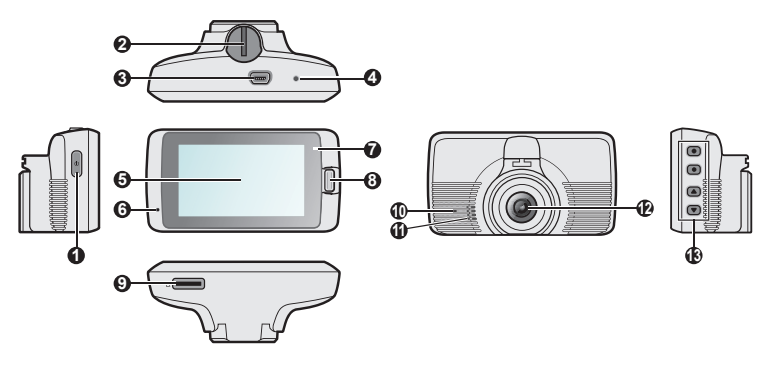

- Touche d'alimentation
- Support de l'appareil
- Connecteur mini USB
- Bouton d'Arrêt
- Écran LCD
- Microphone
- Voyant système
- Bouton Événement
- Logement de la carte mémoire
- Voyant de parking
- Haut-parleur
- Objectif de la caméra
- Touches de fonction

### **Utilisation de la caméra embarquée dans un véhicule**

#### **Précautions d'utilisation et notifications**

- Ne manipulez pas l'appareil en conduisant. L'usage de ce produit n'altère en rien la responsabilité du conducteur. Cette responsabilité inclut l'observation de toutes les règles et réglementations requises pour éviter les accidents, les blessures ou les dégâts matériels.
- Un support parre-brise est requis lorsque vous utilisez la caméra embarquée dans une voiture. Veillez à placer la caméra embarquée à un endroit approprié, afin de ne pas gêner la visibilité du conducteur ou le déploiement des airbags.
- <sup>l</sup> Veillez à ce qu'aucun objet ne bloque l'objectif de la caméra et qu'aucun matériel réfléchissant ne soit placé près de l'objectif. Veuillez garder l'objectif propre.
- Si le pare-brise de la voiture est teinté, il peut avoir un impact sur la qualité d'enregistrement.
- Pour assurer des enregistrements de la plus haute qualité, nous vous conseillons de placer la caméra embarquée près du rétroviseur.
- Sélectionnez un emplacement approprié pour installer l'appareil dans un véhicule. Ne placez jamais l'appareil à un endroit susceptible de gêner la visibilité du conducteur.
- Si le pare-brise est teinté par un revêtement réfléchissant, sa propriété athermique risque d'avoir un impact sur la réception GPS. Veuillez par exemple installer votre la caméra embarquée dans une zone « libre », habituellement juste sous le rétroviseur central.
- Le système étalonnera automatiquement l'accéléromètre de l'appareil lors du démarrage. Pour éviter le dysfonctionnement de l'accéléromètre, allumez toujours l'appareil APRÈS l'avoir monté dans le véhicule correctement.

### **Montez la caméra embarquée**

Assurez-vous que votre voiture est garée sur un terrain plat. Suivez les instructions afin d'installer en toute sécurité votre caméra embarquée et sa caméra vue arrière dans un véhicule.

1. Avant de fixer le support de l'appareil sur le pare-brise, il est conseillé de nettoyer le pare-brise avec de l'alcool isopropylique et de s'assurer que la zone d'installation est exempte de poussière, d'huile et de graisse. Fixez le support sur le pare-brise ( $\bullet$ ) et appuyez sur la patte ( $\bullet$ ) pour verrouiller la ventouse en place.

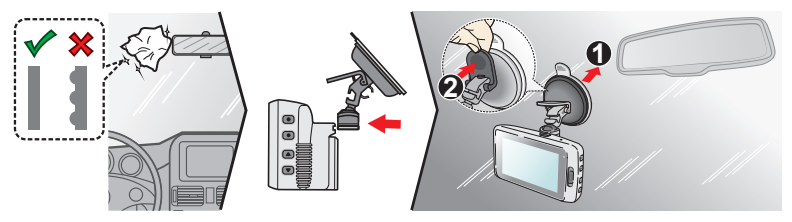

- 2. Lors du réglage de l'angle de montage, assurezvous que le point de vue de la caméra est parallèle avec le niveau du sol, et que le ratio terre / ciel est proche de 6/4.
- 3. Dirigez les câbles à travers le plafond et la colonne en A afin de ne pas gêner la conduite. Veillez à ce que l'installation du câble n'interfère pas avec les airbags du véhicule ou autres fonctions de sécurité.

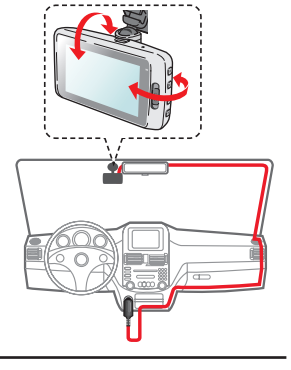

**Remarque :** Les illustrations d'installation sont pour votre référence seulement. La mise en place des dispositifs et des câbles peut varier en fonction du modèle de véhicule. Si vous rencontrez des problèmes lors de l'installation, contactez un installateur qualifié (tels que le personnel de service du véhicule) pour assistance.

#### **MiVue caméra vue arrière**

En fonction de votre modèle, votre appareil peut prendre en charge une caméra arrière (peut être vendue séparément).

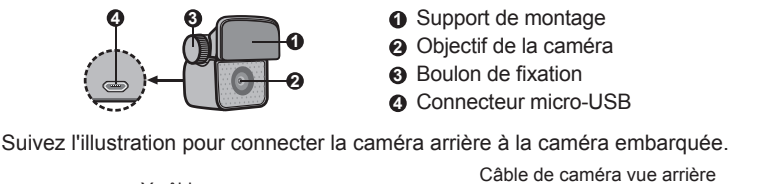

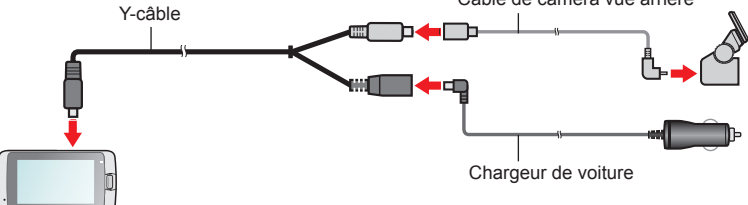

## **Insertion de la carte mémoire**

#### **Remarque :**

- <sup>l</sup> N'exercez pas de pression au centre de la carte mémoire.
- MiTAC ne garantit pas que le produit sera compatible avec des cartes MicroSD de tous les fabricants.
- Avant de commencer à enregistrer, veuillez formater la carte mémoire pour éviter les dysfonctionnements causés par des fichiers non créés par la caméra embarquée.
- Il vous est conseillé d'éteindre l'appareil avant de retirer la carte mémoire.

Vous devez insérer une carte mémoire (non fournie) avant de démarrer l'enregistrement. Nous vous conseillons d'utiliser une carte mémoire de Classe 10 avec une capacité d'au moins 8 Go - 128 Go. Vous devez utiliser des cartes MicroSD séparées pour l'enregistrement et le stockage de données ordinaires.

Tenez la carte MicroSD par les bords et insérez-la délicatement dans l'emplacement comme présenté sur l'illustration.

Pour retirer une carte, poussez doucement le bord supérieur de celle-ci vers l'intérieur pour l'éjecter, puis retirez-la de la fente en la tirant vers l'extérieur.

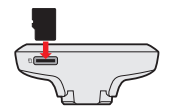

#### **Formater une carte**

Si vous devez formater une carte mémoire (toutes les données seront effacées), appuyez sur > **Formater**.

## **Allumer la caméra embarquée**

Terminez l'installation en suivant les instructions de la section « Utilisation de la caméra embarquée dans un véhicule ». Dès que le moteur du véhicule démarre, la caméra embarquée se met automatiquement en marche. Le voyant système s'illumine en vert lorsque la caméra de tableau de bord est alimentée.

### **Touche d'alimentation**

Appuyez et maintenez le bouton Alimentation enfoncé pendant 2 secondes pour allumer ou éteindre manuellement la caméra de tableau de bord. Lorsque la caméra embarquée est allumée, appuyez pour allumer ou éteindre l'écran LCD.

#### **Redémarrer la caméra embarquée**

Vous pourriez occasionnellement avoir besoin d'effectuer une réinitialisation matérielle lorsque la caméra embarquée cesse de répondre, ou semble « figée ». Pour redémarrer la caméra embarquée, appuyez sur le bouton d'alimentation et maintenez-le enfoncé jusqu'à l'arrêt du système, puis appuyez à nouveau pour rallumer la caméra embarquée.

Si le système ne permet pas l'arrêt en gardant la pression sur le bouton d'alimentation, il est possible de forcer l'arrêt en insérant une petite tige (comme un trombone) dans le bouton d'Arrêt sur le dessus de l'appareil.

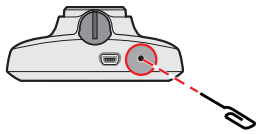

### **Les icônes Système**

Les diverses icônes système figurant dans la barre de titre en haut de l'écran vous fournissent des informations sur le statut de votre appareil. Les icônes affichées dépendront du modèle de l'appareil et de l'état.

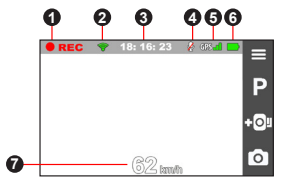

- **1** Indicateur d'enregistrement
- **2** État WIFI
- **3** Affichage de l'heure
- **4** État micro
- **6** Signal GPS
- **6** État batterie
- **7** Vitesse actuelle du véhicule indiquée par le GPS

## **Touches de fonction**

Le dispositif fournit quatre touches de fonction pour contrôler les icônes correspondantes affichées sur l'écran LCD. Les fonctions des touches peuvent varier selon les écrans.

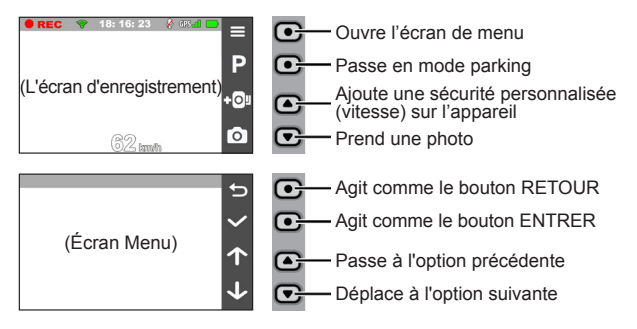

#### **Changement d'écrans**

Une fois que vous connectez la caméra vue arrière et commencez l'enregistrement, l'écran affiche le PIP mode (image dans image). Vous pouvez changer les images de la caméra vue avant et vue arrière en appuyant sur  $\leftarrow$ .

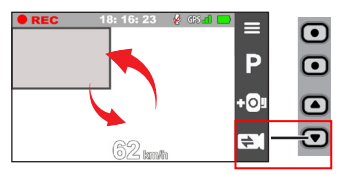

## **Réglage de la date et de l'heure**

Pour vous assurer que la date et heure sont correctes sur vos enregistrements, veuillez vérifier vos paramètres avant de procéder à l'enregistrement.

- 1. Appuyez sur  $\equiv$  pour accéder au Menu Réglages.
- 2. Sélectionnez **Système** > **Date / Heure**.
- 3. Effectuez une des actions suivantes :
	- <sup>l</sup> Sélectionnez **Utilis. heure GPS**, puis sélectionnez votre fuseau horaire. Le système règle la date et l'heure en fonction du lieu GPS.
	- <sup>l</sup> Sélectionnez **Manuel**, le système affiche l'écran de réglage de la date et de l'heure. Utilisez  $\left| \frac{1}{2} \right|$  /  $\left| \frac{1}{2} \right|$  pour ajuster la valeur du champ sélectionné ; appuyez sur  $\rightarrow$  et répétez l'étape jusqu'à ce que tous les champs aient été modifiés. Une fois les réglages effectués, appuyez sur  $\blacktriangleright$ .

### **Enregistrement en mode conduite**

#### **Enregistrement continu**

Par défaut, l'enregistrement démarre juste après la mise en marche de la caméra embarquée. Le voyant système clignote alternativement en orange et en vert pendant que l'enregistrement est en cours.

Lorsque l'enregistrement continu est en cours, vous pouvez l'arrêter manuellement en appuyant sur  $\equiv$  . Appuyez sur  $\blacktriangleright$  pour revenir à l'écran d'enregistrement; le système démarrera l'enregistrement continu automatiquement.

L'enregistrement sera divisé en plusieurs clips vidéos temporaires et il ne s'arrêtera pas entre les clips vidéos. Lorsque votre carte mémoire est remplie d'enregistrements continus, l'appareil va automatiquement poursuivre l'enregistrement en écrasant les fichiers existants les plus anciens de la catégorie.

Les enregistrements continus se trouvent dans la catégorie « Normal » pour la lecture des fichiers.

### **Enregistrement d'événements**

Par défaut, si un évènement survient, tel qu'un impact soudain, une conduite à vitesse élevée, un virage trop abrupt ou un accident, l'accéléromètre va commander à la caméra embarquée de commencer à faire un enregistrement « d'urgence ».

**Remarque :** Vous pouvez modifier le niveau de sensibilité du G-sensor en appuyant sur **Enregistrement vidéo** > **Sensib accélérom**.

L'enregistrement de l'événement démarre quelques secondes avant l'événement jusqu'à quelques secondes après l'événement. Lorsque votre carte mémoire est remplie d'enregistrements, l'appareil va automatiquement poursuivre l'enregistrement en écrasant les fichiers existants les plus anciens de la catégorie.

Si vous voulez démarrer manuellement l'enregistrement d'un événement alors que l'enregistrement en continu est en cours, appuyez sur le bouton Événement.

Les enregistrements d'événements se trouvent dans la catégorie « Événement » pour la lecture des fichiers.

## **Mode Parking**

Votre caméra embarquée prend en charge la fonction d'enregistrement mode parking. Vous devez utiliser une source d'alimentation supplémentaire pour enregistrer la vidéo en mode Parking, telle que le câble d'alimentation sans interruption Mio, vendu séparément. Pour plus d'informations sur l'utilisation du câble d'alimentation Mio, consultez la documentation fournie dans son emballage.

Le mode parking est désactivé par défaut. Avant d'activer le mode parking, veuillez vérifier l'allocation de mémoire de votre appareil. Allez à > **Système**

> **Allocation espace stockage** pour définir une répartition adéquate pour l'enregistrement en mode parking. Modifier l'allocation effacera la carte mémoire, enregistrez donc d'abord toutes photos ou vidéos sur votre ordinateur.

Vous pouvez l'activer dans le > **Mode parking** > **Détection** > **Activé**. (L'icône **D** apparaît à l'écran.) Lorsque la détection du mode Parking est activée, le système passe en mode Parking lorsque la voiture arrête de se déplacer pendant environ 5 minutes.

En mode Parking, les enregistrements de parking ne peuvent être déclenchés que si des mouvements ou des vibrations sont détectés. L'enregistrement de parking démarre quelques secondes avant l'événement jusqu'à quelques secondes après l'événement. Lorsque votre carte mémoire est remplie d'enregistrements de parking, l'appareil va automatiquement poursuivre l'enregistrement en écrasant les fichiers existants les plus anciens de la catégorie.

#### **Remarque :**

- Appuyez sur  $\Box$  pour entrer manuellement mode Parking lorsque l'enregistrement continu est en cours.
- <sup>l</sup> L'enregistrement de parking est déclenché par l'accéléromètre et la détection de mouvement de l'appareil. Vous pouvez modifier la configuration en choisissant  $\implies$  > Mode Parking > Détect **mouvem** et **Sensib accélérom**.
- La caméra arrière (en option) ne prend pas en charge la détection de mouvement.

Appuyez sur pour arrêter le mode parking et reprendre l'enregistrement continu. Une fois que des mouvements sont détectés et enregistrés en mode parking, il vous sera demandé de regarder la vidéo lorsque vous arrêtez le mode parking.

Les enregistrements du mode parking se trouvent dans la catégorie « Parking » pour la lecture de fichiers.

## **Mode appareil photo**

La caméra embarquée vous permet de prendre des photos.

- $\cdot$  Si l'enregistrement est en cours, appuyez sur  $\overline{0}$  pour prendre une photo. (Cette fonction n'est pas disponible lorsque la caméra arrière est connectée.)
- $\cdot$  Appuyez sur  $\equiv$   $\cdot$  **Caméra**  $\ge$  **O** .

Les photos peuvent être visualisées dans la catégorie « Photo ».

### **Mode lecture**

Pour sélectionner une vidéo ou une photo à la lecture :

- 1. Appuyez sur  $\equiv$  **> Lecture fichier.**
- 2. Sélectionnez le type souhaité.
- 3. Utilisez les boutons  $\langle \cdot \rangle$  pour sélectionner le fichier souhaité dans la liste puis appuyez sur  $\vee$  pour démarrer la lecture.
- 4. Lors de la lecture, vous pouvez :
	- Appuyer sur pour revenir à la liste.
	- Lors de la lecture de vidéos, appuyez sur KI / DI pour lire la vidéo précédente/suivante.

Appuyer sur **pod** pour afficher le menu pop-up pour la sélection :

- <sup>l</sup> **Lecture** / **Pause :** Démarre ou met en pause la lecture.
- Lire vidéo arr. : L'icône "D" affiché sur la vignette de la liste de lecture signifie que la vidéo est livrée avec une vidéo arrière correspondante. Lors de la lecture de la vidéo, vous pouvez utiliser cette option pour basculer entre les vidéos avant et arrière.

**Remarque :** Les fichiers vidéo enregistrés par les caméras vues avant et vues arrière seront enregistrés séparément dans les dossiers correspondants de la carte mémoire. Si vous déplacez ou effacez la vidéo avant, la vidéo arrière correspondante sera également déplacée ou effacée.

- <sup>l</sup> **Aller à évén. :** Déplace le fichier à la catégorie « Événement ».
- <sup>l</sup> **Transférer vidéo** / **Transférer photo :** Télécharge la vidéo/photo sélectionnée sur votre smartphone.
- **Suppr. : Supprime le fichier.**
- Lors de la visualisation de photos, appuyez sur  $\leftarrow$  /  $\rightarrow$  pour afficher la photo précédente/suivante. Appuyez sur **in pour supprime le fichier.**

### **Alertes radars**

**Remarque :** Pour des raisons légales, la fonction radars n'est pas disponible dans tous les pays.

Vous pouvez recevoir des alertes pour vous prévenir de l'emplacement des radars, ce qui vous permet d'adapter votre vitesse dans ces zones.

A l'approche d'un radar dans le sens de votre conduite, vous recevez une alerte visuelle et sonore.

Alerte sonore paramétrée sur **Bip** :

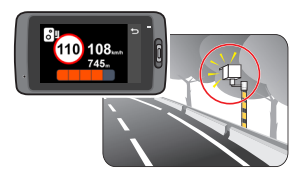

- Lorsque votre voiture s'approche d'un radar, vous recevrez une alerte bip normale.
- Lorsque votre voiture s'approche d'un radar à une vitesse dépassant la limite autorisée, vous recevrez une alerte par bip persistant jusqu'à ce que votre vitesse soit inférieure à la limite.
- Lorsque votre voiture passe devant le radar, vous recevrez une alerte par bip différente.

Vous pouvez modifier les paramètres sur la façon dont vous souhaitez recevoir les alertes radar. Voir « Paramètres système » pour plus d'informations.

### **Ajouter un radar**

**Remarque :** Vous pouvez ajouter un radar uniquement si le signal GPS est détecté.

Votre caméra embarquée vous permet de personnaliser la base de données radars. Vous pouvez ajouter jusqu'à 100 radars personnalisés à votre caméra embarquée. Suivez les étapes ci-dessous pour configurer un radar personnalisé.

- 1. Pour ajouter un radar personnalisé à l'emplacement actuel, appuyez sur  $\Box$ OL sur l'écran de l'enregistrement.
- 2. La prochaine fois que vous passerez devant l'emplacement, vous recevrez des alertes.
- 3. Pour afficher les informations du radar personnalisé, appuyez sur **E** > Radar
	- > **Radar personnalisé** puis appuyez sur le radar que vous souhaitez vérifier.
- 4. Pour supprimer un radar personnalisé, appuyez sur **fini**.

### **Mettre à jour les données de radar**

MiTAC ne garantit pas que tous les types et emplacements de radars soient disponibles, étant donné qu'ils peuvent être déplacés ou remplacés par d'autres radars.

MiTAC peut vous proposer occasionnellement de mettre à jour les données des radars. Visitez le site Web de Mio pour les téléchargements disponibles, et suivez les instructions pour effectuer la mise à jour.

### **Se connecter**

#### **Application MiVue Pro**

L'application MiVue Pro vous permet de visualiser, partager et sauvegarder les vidéos enregistrées sur une caméra embarquée MiVue via WIFI. Recherchez « MiVue Pro » sur le Apple Store ou sur le Google Play Store pour télécharger gratuitement l'application MiVue Pro.

#### **Remarque :**

- <sup>l</sup> L'application MiVue Pro est compatible avec les appareils iOS 9.0 (et au-delà) et Android 5.0 (et au-delà). MiTAC ne garantit pas la compatibilité du produit avec les smartphones de tous les fabricants.
- Toutes les fonctionnalités ne sont pas disponibles pour chaque modèle.

### **Configuration d'une connexion WIFI**

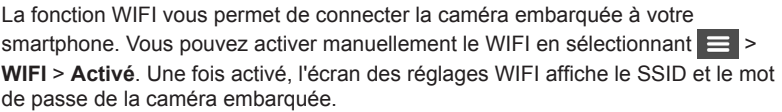

Sur votre smartphone, suivez les étapes pour configurer la connexion WIFI.

- 1. Assurez-vous d'avoir activé la fonction WIFI sur le smartphone.
- 2. Ouvrez l'application MiVue Pro et appuyez sur l'icône "+".
- 3. Appuyez sur **Sélectionner WIFI** puis sélectionnez la caméra embarquée à laquelle vous souhaitez vous connecter.
- 4. Appuyez sur **Terminé** pour établir la connexion WIFI.
- 5. Une fois les appareils connectés, l'écran affiche la page principale ( $\blacksquare$ ).

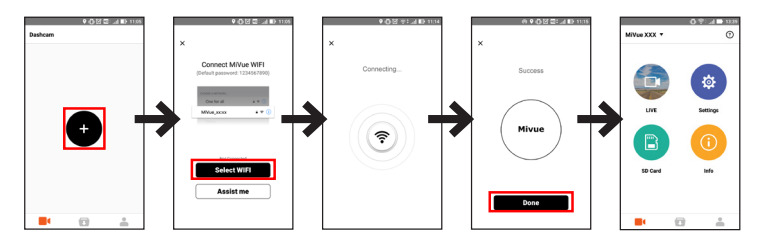

**Remarque :** La connexion WIFI entre votre Mio et votre smartphone ne permet pas d'accéder à Internet.

Vérifiez l'état de la connexion WIFI en regardant l'icône WIFI sur la caméra embarquée :

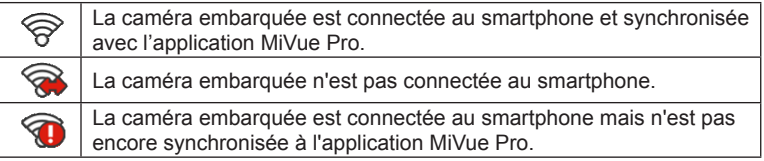

En lançant l'application MiVue Pro sur votre smartphone, la caméra embarquée est prête à transférer des fichiers vidéo et photo en appuyant simplement sur le bouton Événement.

## **Réglages du système**

Pour personnaliser les réglages système, appuyez sur  $\equiv$ .

**Remarque :** Selon votre modèle MiVue, certaines options de configuration peuvent ne pas être disponibles.

#### <sup>l</sup> **Lecture fichier**

Lit des vidéos ou photos.

<sup>l</sup> **Caméra**

Appuyez pour passer en mode appareil photo.

<sup>l</sup> **WIFI**

Active ou désactive le WIFI.

<sup>l</sup> **Enr. sonore**

Définit si vous souhaitez inclure des sons dans les enregistrements.

<sup>l</sup> **TPMS**

Le TPMS (Système de surveillance de la pression des pneus) est un dispositif électronique d'assistance installé dans les pneus de la voiture pour surveiller la pression d'air via votre caméra embarquée MiVue. Vous recevez des alertes si les pneus sont sous- (ou sur-) gonflés.

Pour configurer les réglages du TPMS, appuyez sur ...

- Unités : Règle l'unité de pression (psi, Bar, kPa ou kg/cm<sup>2</sup>) et de température (ºC ou ºF).
- <sup>l</sup> **Capt. pneu av. :** Règle la pression minimum/maximum et la température maximum pour les pneus avant.
- <sup>l</sup> **Capt. pneu arr. :** Règle la pression minimum/maximum et la température maximum pour les pneus arrière.
- **Emplact. capteur : Définit l'emplacement des capteurs.**
- **Mode apprent. :** Lorsque de nouveaux capteurs TPMS sont installés, utilisez cette option pour que la caméra de tableau de bord détecte les nouveaux capteurs.

**Remarque :** Pour plus d'informations sur l'installation et l'utilisation du TPMS, consultez la documentation fournie avec le produit.

#### <sup>l</sup> **Conduite sûre**

La caméra embarquée fournit des fonctions avancées de sécurité de conduite pour rendre votre conduite plus sûre.

- **Etalonnage :** Suivez les étapes pour étalonner le système.
	- 1. Conduire le véhicule dans le milieu de la voie.
	- 2. Demandez à un passager de sélectionner l'option, puis suivez les instructions à l'écran pour terminer le calibrage.

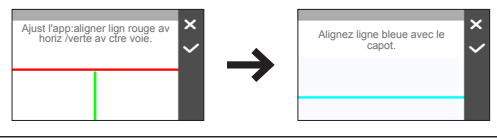

**Remarque :** Il est conseillé de calibrer le système en permanence pour être alerté correctement.

Il est conseillé de calibrer le système en permanence pour être alerté correctement.

<sup>l</sup> **LDWS :** Sélectionnez **Bip** ou **Voix** pour activer la fonction LDWS (Alerte de franchissement involontaire de ligne). Une fois activé, le système vous alerte quand il détecte que la vitesse de la voiture est de plus de 60 km / h et la voiture a dévié de sa voie prévue.

- **Rappel phare :** Une fois activé, le système va vous rappeler d'allumer les phares lorsque vous conduisez à la nuit tombée. Le réglage par défaut est **Désactivé**.
- **Alerte fatigue :** Une fois activé, le système va vous rappeler de prendre une pause après une conduite prolongée (**2 heures**, **3 heures** ou **4 heures**). Le réglage par défaut est **Désactivé**.
- Ind. cond. éco : Une fois activé, le système affichera l'indicateur d'entraînement Eco sur l'écran. La couleur de l'indicateur va changer (rouge, jaune ou vert) en fonction de votre situation de conduite pour vous rappeler de conduire plus efficacement. Le réglage par défaut est **Désactivé**.
- **FCWS :** Sélectionnez **Bip** ou **Voix** pour activer la fonction FCWS (Système) d'avertissement de collision avant). Le système vous alerte lorsque la voiture se déplace lentement et se rapproche trop de la voiture de devant.
- <sup>l</sup> **Arrêt temporaire :** Une fois activé, le système vous alerte lorsque la voiture de devant redémarre après s'être arrêtée pendant plus de 10 secondes. Le réglage par défaut est **Désactivé**.

#### <sup>l</sup> **Radar**

Définit la façon de vous prévenir de la présence de radars. Les réglages disponibles comprennent :

- <sup>l</sup> **Alerte son :** Active (**Bip** ou **Voix**) ou désactive (**Muet**) l'alerte son.
- <sup>l</sup> **Alerte distance :** Le système vous alerte à une distance prédéfinie (**Courte**, **Moyenne** et **Longue**) lorsqu'un radar est détecté.
- <sup>l</sup> **Méthode alerte**
	- <sup>l</sup> **Alerte intell. :** Définit la fonction d'alerte distance en fonction de la vitesse actuelle de la voiture indiquée par le GPS.
	- <sup>l</sup> **Alerte standard :** Définit la fonction d'alerte distance en fonction de la limitation de vitesse.
- <sup>l</sup> **Seuil :** Définit la valeur de la vitesse à laquelle la caméra embarquée commence à envoyer des alertes.
- <sup>l</sup> **Alerte vit. croisière : C**ette option vous permet de définir une limite pour la vitesse de croisière. Lorsque votre vitesse de croisière dépasse la valeur définie, vous recevrez des alertes de la caméra embarquée.
- <sup>l</sup> **Radar personnalisé :** Cette option répertorie tous les radars personnalisées, triées par date de création.

#### • Mode parking

Ceci vous permet de modifier les paramètres du mode parking. Les réglages disponibles comprennent :

- **· Détection :** Lorsqu'elle est activée, la caméra embarquée enregistrera automatiquement en cas de détection de mouvements ou si un événement survient en mode parking.
- **· Méthode détection :** Règle la méthode de détection de parking sur **Accéléro. seul.**, **Mouv. seul.** ou **Accéléro + mouv.**.
- <sup>l</sup> **Entrée automatique :** Définit le mode (**Basse**, **Moyenn**, **Haute** ou **Manuel**) du système pour passer automatiquement en mode parking.
- <sup>l</sup> **Détect mouvem :** Règle le niveau de sensibilité de la détection de mouvement sur **Basse**, **Moyenne** ou **Haute**.
- <sup>l</sup> **Sensib accélérom :** Modifiez le niveau de sensibilité (3 niveaux de **Basse** à **Haute**) du G-sensor, pour permettre le déclenchement automatique des enregistrements de parking lorsque la caméra embarquée est en mode Parking.
- Indicateur DEL : Active ou désactive le voyant de parking.
- <sup>l</sup> **Enregistrement vidéo**

Ceci permet de modifier les paramètres d'enregistrement, dont :

**· Long clip vid :** Règle la longueur de chaque clip vidéo pour un enregistrement continu.

- <sup>l</sup> **Résolution vidéo :** Définit la résolution de la vidéo.
- **WDR:** Active la fonction WDR (Plage dynamique étendue) pour améliorer la qualité d'image de la caméra embarquée dans des conditions de luminosité présentant un contraste élevé.
- <sup>l</sup> **EV:** Définit le niveau d'exposition adapté pour ajuster la luminosité de l'image.
- <sup>l</sup> **Fréquence :** Règle la fréquence pour qu'elle corresponde à la fréquence de scintillement de l'alimentation électrique locale lors de l'enregistrement.
- <sup>l</sup> **Sensib accélérom :** Modifiez le niveau de sensibilité du G-sensor, pour permettre le déclenchement automatique des enregistrements d'urgence lorsque l'enregistrement en continu est en cours.
- <sup>l</sup> **Horodatage :** Définit les informations (**Coordonnées** ou **Accéléromètre**) qui seront affichées sur la vidéo enregistrée.
- **Indication vitesse:** Affiche la vitesse de conduite sur la vidéo enregistrée.
- <sup>l</sup> **Horodatage texte:** Affiche les informations personnalisées sur la vidéo enregistrée.
- <sup>l</sup> **Système**

Ceci vous permet de modifier les réglages système de l'appareil.

- <sup>l</sup> **Satellites :** Affiche le statut de la réception du signal GPS/GLONASS. Vous pouvez appuyer sur puis sélectionner GPS ou GLONASS pour une meilleure réception du signal en cas de besoin.
- <sup>l</sup> **Date / Heure :** Règle la date et l'heure du système. Pour plus d'informations, voir la section « Définir la date et l'heure ».
- **Son système :** Active ou désactive les sons de la notification du système.
- **Son de bienvenue :** Active ou désactive les sons de notification pendant le démarrage.
- **Volume :** Ajuste le volume sonore.
- <sup>l</sup> **Veille d'écran**
	- <sup>l</sup> Sélectionnez **Toujours activée** pour garder l'écran LCD allumé.
	- <sup>l</sup> Définissez la minuterie l'arrêt automatique de l'écran (**10 sec**, **1 min** ou **3 min**) après le début de l'enregistrement.
	- <sup>l</sup> Sélectionnez **Veille** éteint l'écran LCD (après le temps spécifié), mais affiche l'heure et les informations de vitesse.
- **Langue :** Choisissez la langue.
- <sup>l</sup> **Unités de distance :** Détermine l'unité de distance préférée.
- Allocation espace stockage : Le système propose trois configurations de mémoire par défaut pour stocker les vidéos (dont enregistrement continu, enregistrement d'urgence et enregistrement de parking) et les photos. Sélectionnez la bonne configuration en fonction de votre utilisation.
- <sup>l</sup> **Rest par déf :** Restaurer les paramètres du système aux réglages d'usine.
- **Version :** Affiche les informations sur le logiciel.
- <sup>l</sup> **Formater**

Formate une carte mémoire. (Toutes les données seront effacées.)

## **MiVue Manager**

Le MiVue Manager™ est un outil qui vous permet de visionner les vidéos prises avec la MiVue caméra embarquée.

**Remarque :** Toutes les fonctionnalités ne sont pas disponibles pour chaque modèle.

#### **Installer le MiVue Manager**

Téléchargez MiVue Manager depuis la page Support le site Web de Mio (www.mio. com/support) et suivez les indications à l'écran pour l'installer. Assurez-vous de télécharger la bonne version du logiciel (Windows ou Mac) en fonction du système d'exploitation de votre ordinateur.

### **Lire les fichiers d'enregistrement**

- 1. Enlevez la carte mémoire de la caméra embarquée et accédez à la carte depuis votre ordinateur via un lecteur de carte. Nous vous conseillons de copier les fichiers d'enregistrement sur votre ordinateur pour la sauvegarde et la lecture.
- 2. Lancez le MiVue Manager sur l'ordinateur.
	- <sup>l</sup> Par défaut, le MiVue Manager affiche le calendrier et la liste des fichiers sur la droite.
	- Lorsqu'un fichier d'enregistrement existe, vous voyez la date marquée d'une " ." Cliquez sur cette date pour afficher les fichiers qui ont été enregistrés à cette date.
	- <sup>l</sup> Vous pouvez choisir le type de fichiers à afficher : **Événement** / **Normal** / **Parking**.
	- <sup>l</sup> Pour afficher tous les fichiers du dossier en cours, cliquez sur **Tout**. Pour retourner à l'affichage du calendrier, cliquez sur **Calendrier**. Double cliquez sur le fichier souhaité dans la liste des fichiers pour démarrer la lecture.
- 3. Double cliquez sur le fichier souhaité dans la liste des fichiers pour démarrer la lecture.

4. Les commandes de lecture sont décrites ci-après :

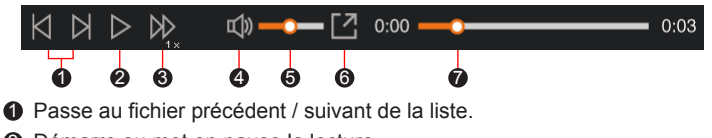

- <sup>2</sup> Démarre ou met en pause la lecture.
- 3 Modifie la vitesse de lecture entre 1/4x, 1/2x, 1x (par défaut), 1,5x, et 2x.
- **4** Active ou désactive le son.
- $\bigcirc$  Règle le niveau de volume.
- **6** Lit la vidéo en plein écran.
- 7 Affiche la progression de la lecture. Vous pouvez cliquer sur un point le long de la barre de la piste pour aller directement à un endroit différent de la lecture.
- 5. Pendant la lecture, vous pouvez vérifier plus d'informations de conduite à partir du panneau de tableau de bord et le tableau de G-sensor qui sont affichés en-dessous de l'écran de lecture vidéo.
	- Sur le panneau de tableau de bord, cliquez sur  $\langle \cdot \rangle$  pour afficher la carte à l'écran.
	- Le graphique du G-sensor affiche les données en forme d'onde sur 3 axes indiquant l'attitude de la voiture en avant / arrière (X), vers la gauche / droite (Y) et vers le haut / bas (Z).

**Remarque :** L'écran Carte peut ne pas s'afficher correctement lorsque l'ordinateur n'est pas connecté à Internet ou lorsque votre modèle de MiVue ne prend pas en charge la fonction GPS.

6. La barre d'outils vous permet de faire les choses suivantes :

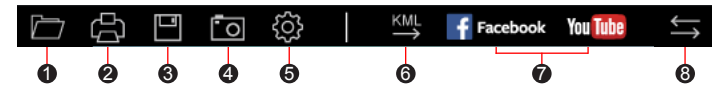

1 Sélectionne le dossier qui contient les fichiers d'enregistrement.

2 Visionne et imprime l'image vidéo actuelle.

3 Enregistre les fichiers sélectionnés à l'emplacement spécifié sur votre ordinateur.

4 Capture et enregistre l'image vidéo en cours à l'emplacement spécifié sur votre ordinateur.

5 Ouvre le menu Paramètres. Les éléments de Réglages sont décrits ci-dessous :

- **· Changer la langue :** Définit la langue d'affichage pour le MiVue Manager
- **· Changer les skins :** Définit la palette de couleurs du MiVue Manager.
- <sup>l</sup> **Rechercher une mise à jour :** Vérifie s'il y a une nouvelle version du MiVue Manager. Un accès Internet est nécessaire pour cette fonction.
- À propos : Affiche les informations de version et de copyright du MiVue Manager.
- 6 Exporte les informations GPS du fichier sélectionné dans le format KML à l'emplacement spécifié sur votre ordinateur.

7 Télécharge le fichier sélectionné sur Facebook / YouTube™.

8 Dans la liste de lecture, les marques "F" et "R" affichées sur le nom du fichier indiquent que la vidéo contient une vidéo avant (F) ou une vidéo arrière (R) correspondante. Lors de la lecture de la vidéo, l'écran affiche le mode PIP (incrustation d'image). Vous pouvez intervertir les vidéos avant et arrière en cliquant sur  $\leq$ 

**Remarque :** Cette fonction n'est disponible que sur certains modèles.

## **Pour plus d'informations**

#### **Entretien de l'appareil**

Un bon entretien de l'appareil garantit un fonctionnement sans problème et réduit le risque d'endommagement.

- <sup>l</sup> Gardez l'appareil à l'abri d'une humidité excessive et de températures extrêmes.
- Ne laissez pas l'appareil en plein soleil ou exposé à un fort rayonnement ultraviolet pendant de longues périodes.
- <sup>l</sup> Ne placez rien au-dessus de l'appareil et ne laissez tomber aucun objet sur celui-ci.
- Ne laissez pas tomber l'appareil et protégez-le de tout choc important.
- Ne soumettez pas l'appareil à de brusques changements de température. Cela pourrait provoquer un phénomène de condensation à l'intérieur de l'unité et endommager l'appareil. Si cela venait à se produire, laissez-le sécher complètement avant de l'utiliser à nouveau.
- La surface de l'écran peut facilement se rayer. Évitez de la toucher avec des objets tranchants. Les protecteurs d'écran génériques non adhésifs conçus tout particulièrement pour les appareils portables équipés de panneaux LCD peuvent être utilisés pour mieux protéger l'écran contre les petites rayures.
- Ne nettoyez jamais l'appareil lorsqu'il est allumé. Utilisez un chiffon doux nonpelucheux pour essuyer l'écran et l'extérieur de l'appareil.
- N'utilisez pas des serviettes en papier pour nettoyer l'écran.
- N'essayez jamais de démonter, réparer ou de modifier l'appareil de quelque manière que ce soit. Un démontage, une modification ou tout autre tentative de réparation risquerait d'endommager l'appareil, de causer des blessures ou des dommages matériels et annulera toute garantie.
- Ne rangez ni ne transportez de liquides inflammables, de gaz ou de matériaux explosifs avec votre appareil, des pièces ou des accessoires de celui-ci.
- <sup>l</sup> Pour décourager les tentatives de vol, ne laissez pas l'appareil et les accessoires en évidence dans un véhicule non gardé.
- Une surchauffe peut endommager l'appareil.

### **Mesures de sécurité**

#### **À propos du chargement**

- Utilisez uniquement le chargeur fourni avec l'appareil. L'utilisation de tout autre type de chargeur risque d'entraîner un mauvais fonctionnement et/ou représenter un danger.
- Le présent produit est conçu pour être accompagné d'une unité d'alimentation CERTIFIÉE et marquée « source d'alimentation limitée » avec une vitesse de sortie de 5 V cc / 2,0 A ou plus.

#### **À propos du chargeur**

- N'utilisez pas le chargeur dans un environnement très humide. Ne touchez jamais le chargeur quand vous avez les mains ou les pieds mouillés.
- Veillez à laisser une ventilation adéquate autour du chargeur lorsque vous l'utilisez pour faire fonctionner l'appareil ou charger la batterie. Ne recouvrez pas le chargeur avec du papier ou d'autres objets susceptibles de réduire le refroidissement. N'utilisez pas le chargeur quand il se trouve à l'intérieur d'une mallette de transport.
- <sup>l</sup> Branchez le chargeur sur une prise de courant appropriée. La tension exigée est indiquée sur le boîtier du produit et/ou sur l'emballage.
- N'utilisez pas le chargeur si le cordon est endommagé.
- N'essayez pas de réparer vous-même l'unité. Aucune des pièces se trouvant à l'intérieur ne nécessite d'entretien. Remplacez l'unité si elle est endommagée ou exposée à une humidité excessive.

#### **À propos de la batterie**

**ATTENTION :** L'unité contient une batterie interne Lithium Ion qui ne peut pas être remplacée. Celle-ci peut éclater ou exploser et libérer des produits chimiques dangereux. Pour réduire le risque d'incendies ou de brûlures, évitez de démonter, d'écraser, de percer la batterie ou de la jeter dans le feu ou l'eau.

- Utilisez uniquement une batterie appropriée pour l'appareil.
- Instructions importantes (pour le personnel d'entretien)
	- Attention : Remplacer la batterie par un autre type de batterie inapproprié risque d'entraîner une explosion. Disposez des batteries usées conformément aux instructions.
	- Remplacez la batterie uniquement par un type semblable recommandé par le fabricant.
	- La batterie doit être recyclée ou jetée comme il se doit.
	- Utilisez uniquement la batterie dans cet appareil.

### **Qu'est-ce qu'un GPS ?**

- Le système GPS est maintenu par le gouvernement américain, qui est seul responsable du fonctionnement du GPS. Toute modification apportée au système GPS peut affecter la précision de l'ensemble des appareils GPS.
- Les signaux satellite du GPS peuvent passer à travers les matériaux solides (à l'exception du verre). Lorsque vous traversez un tunnel ou que vous êtes dans un bâtement, le positionnement GPS est indisponible. La réception du signal peut être affectée par des conditions particulières, telles que la météo ou des obstacles lourds (par exemple arbres, tunnels, viaducs et grands bâtiments).
- <sup>l</sup> Les données de positionnement GPS ne sont indiquées qu'à titre de référence.

### **Mentions réglementaires (CE)**

À des fins d'identification réglementaire : La MiVue 798/798D porte le numéro de modèle N548.

Les produits avec le marquage CE sont conformes à la directive relative

aux équipements radioélectriques (RED) (2014/53/UE) publiée par la Commission de la Communauté européenne.

La conformité à ces directives implique le respect des normes européennes suivantes :

EN 55032: 2012 + AC: 2013

EN 55024: 2010 et CISPR 24: 2010

```
EN 61000-4-2: 2009 et IEC 61000-4-2: 2008
```

```
EN 61000-4-3: 2006 + A1: 2008 + A2: 2010 et IEC 61000-4-3: 2006 + A1: 2007 + 
A2:2010
```
EN 61000-4-4: 2012 et IEC 61000-4-4: 2012

EN 61000-4-5: 2006 et IEC 61000-4-5: 2005

EN 61000-4-6: 2009 et IEC 61000-4-6: 2008

EN 61000-4-8: 2010 et IEC 61000-4-8: 2009

EN 61000-4-11: 2004 et IEC 61000-4-11: 2004

EN 301 489-1 V2.2.1 (2017-02)

EN 301 489-17 V3.1.1 (2017-02)

EN 301 489-3 V2.2.1: (2017-03)

ETSI EN 300 328 V2.1.1

EN 300 440 V2.1.1; 2017

IEC60950-1(ed.2); am1; am2

ISO7637-2: 2004

EN 62311: 2008

Le fabricant ne peut être tenu pour responsable des modifications effectuées par l'utilisateur et de ses conséquences, susceptibles de changer la conformité du produit à l'étiquetage CE.

#### **Déclaration de conformité**

Par la présente, MiTAC déclare que ce N548 répond à l'ensemble des exigences et autres dispositions de la Directive 2014/53/EU.

### **WEEE**

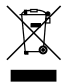

Ce produit ne doit pas être éliminé comme un déchet ménager ordinaire, conformément à la directive européenne relative aux déchets d'équipements électriques et électroniques (WEEE – 2012/19/EU). Au lieu de cela, il doit être éliminé en le retournant au point de vente ou en l'apportant à un point de collecte municipal pour le recyclage.